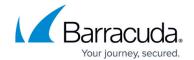

## **Performing Guest State Management**

https://campus.barracuda.com/doc/84313485/

The Guest Overview dashboard includes links to change the state of the virtual machine, which is useful when preparing to take a snapshot, or when performing remedial work. For example, you can pause or turn off a guest machine while you change its configuration, and restart the machine for changes to take effect.

- 1. In Service Center, click Status and then click Service Modules.
- 2. Click the Hyper-V link.
- 3. In the Managed Sites table, click a site name.
- 4. Scroll down to the Managed Hosts table.
- 5. Click a host machine name.
- 6. Scroll down to the Guests table.
- 7. Click a guest machine name.
- 8. Under Guest State Management, click one of the following links:
  - Start
  - ∘ Turn Off
  - Pause
  - Reset
  - Resume
  - Revert
  - Shut Down
  - Save
  - Delete Saved State

**Note**: The Revert link is only available if the guest has saved snapshots. The Delete Saved State link is only available if the guest is currently in a saved state.

## Barracuda RMM

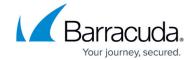

© Barracuda Networks Inc., 2024 The information contained within this document is confidential and proprietary to Barracuda Networks Inc. No portion of this document may be copied, distributed, publicized or used for other than internal documentary purposes without the written consent of an official representative of Barracuda Networks Inc. All specifications are subject to change without notice. Barracuda Networks Inc. assumes no responsibility for any inaccuracies in this document. Barracuda Networks Inc. reserves the right to change, modify, transfer, or otherwise revise this publication without notice.